**[Minhelet.polin@gmail.com](mailto:Minhelet.polin@gmail.com)**

מעודכן 2021

רשימות משתתפים

טופס 180

טופס 60

ארגון וטיפול בתיק משלחת

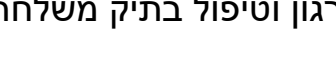

חוברת הדרכה למנהל משלחת:

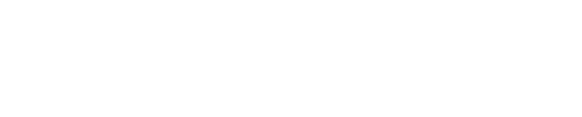

# מערכת ניהול מטה פולין HOMELAND

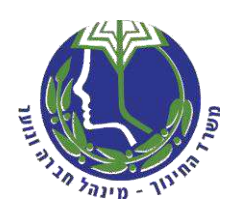

**משרד החינוך מינהל חברה ונוער מטה משלחות הנוער לפולין**

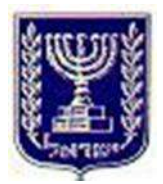

תוכן עניינים –

הקדמה

הוראות הפעלה

- פרק א ניהול משלחת
- פרק ב ניהול תיק משלחת
- פרק ג רשימות משתתפים
	- פרק ד טופס 180
	- פרק ה טופס 60

## **הקדמה –**

חוברת הדרכה זו תסייע בידך להתמצא ולפעול במערכת ה"הומלנד", שתפקידה ליצור ארגון וסדר בטפסים והרשומות של המשלחת ולהסדיר את התהליכים של מנהל משלחת אל מול הגורמים המתכללים והמעורבים במסע.

היציאה למסע לפולין מחייב את מנהל המשלחת בתהליך ארגון אל מול גורמים שונים. מערכת "הומלנד", נותנת את האפשרות לארגן את התהליך בתיק משלחת און ליין, כך שמנהל משלחת יכול לעקוב אחריו בכל רגע נתון ומכל מקום בו הוא נמצא.

תיק משלחת מאורגן , מלא ומדויק מאפשר למטה משלחות בני הנוער לפולין לעקוב אחרי ארגון המשלחת, התקדמותה ואיכותה.

לתיק משלחת זה משמעות חשובה גם בעת שיגרה וגם בעת חרום ומספקת נתונים חשובים ברגע אמת.

המערכת עובדת בשתי דרכים מרכזיות :

- .1 הקלדה אל תוך המערכת
	- .2 העלאת קבצים

מנהל משלחת יכול להדפיס לעצמו את הקבצים שיוצרת המערכת עבורו וכן להדפיס את הנתונים שהקליד מתוך מסכי המחשב.

#### **בעלי תפקידים במשלחת )מנהל משלחת, מחנך מלווה, מדריך (:**

כאשר מדובר בבעלי תפקידים במשלחת הדורשים הכשרות ורישיונות תקפים, יוכל מנהל המשלחת למצוא אותם מתוך מאגר קיים הנמצא בתוך המערכת. במידה ורישיון בעל התפקיד אינו בתוקף, הוא יופיע בצבע אדום ומנהל משלחת לא יוכל לשבץ אותו במשלחת כבעל תפקיד, עד להכשרה המחדשת את הרישיון.

## **הוראות הפעלה –**

**במסך הבית של מערכת ניהול משלחות, מנהלת פולין ניתן לראות הודעות מערכת כלליות שוטפות.**

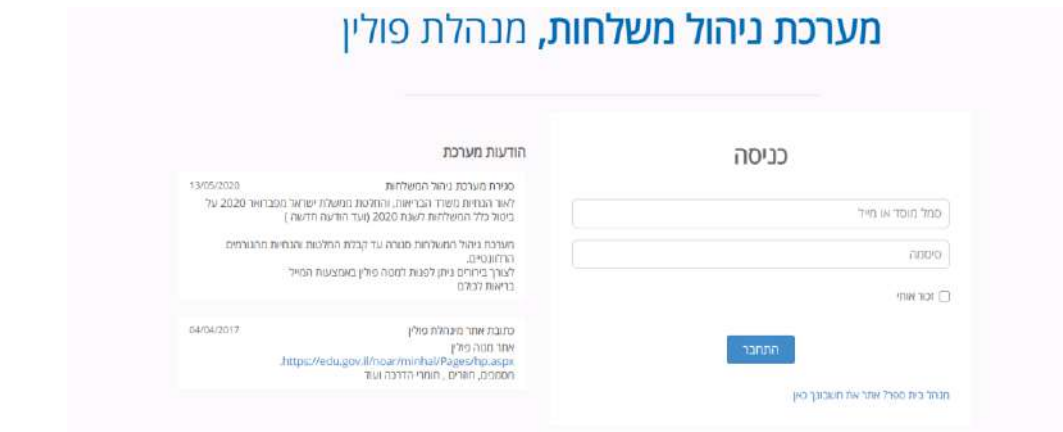

#### **מנהל משלחת יכול להכנס להומלנד באמצעות הקלדה של-**

**שם משתמש** ) בתי ספר עצמאיים סמל מוסד / משלחות משרדיות אימל פרטי(

**סיסמא** סמל המוסד הוא הגדרת הסיסמא כבחירת מחדל. במידה ומנהל בי"ס שינה את הסיסמא עליו לזכור אותה לשימוש במערכת. אם שכחתם את הסיסמא ביכולתם להחליפה ובתנאי שהאימל שלכם מעודכן במערכת. במידה ואין לכם גישה לאימל יש לפנות במייל celegation.polin@gmail.com אל מטה משלחות בני הנוער לפולין ואנו נאפס אותה עבורכם.

כך יראה המסך הראשון -

<mark>הפעמון</mark> – הודעות מערכת לבית הספר

ערוך בי"ס – עדכון פרטי בית ספר ופרטי מנהל בי"ס !!!!

"ניהול משלחת" – כניסה לתיקי המשלחות הבית ספרית, כולל משלחות בית ספריות שיצאו בעבר ונמצאות בהיסטוריה של המערכת.

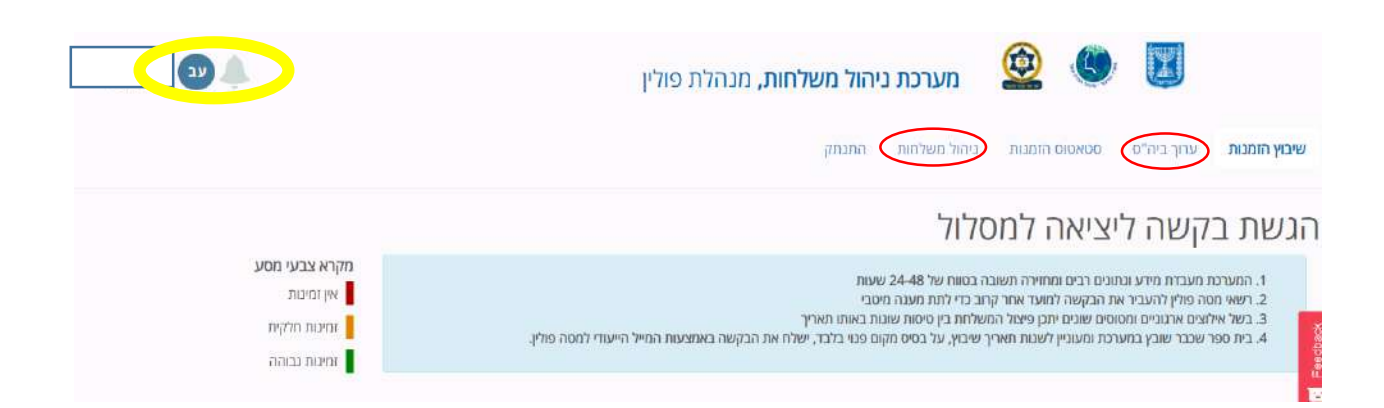

# **פרק א' – ניהול משלחת**

ע"י הקלדת תאריכים ונתונים בחלוניות ניתן לראות את התאריכים בהם יצאו משלחות בית ספריות לפולין בשנים האחרונות. ואת התאריך של המשלחת הנוכחית שהוזמנה והתאריך שלה אושר.

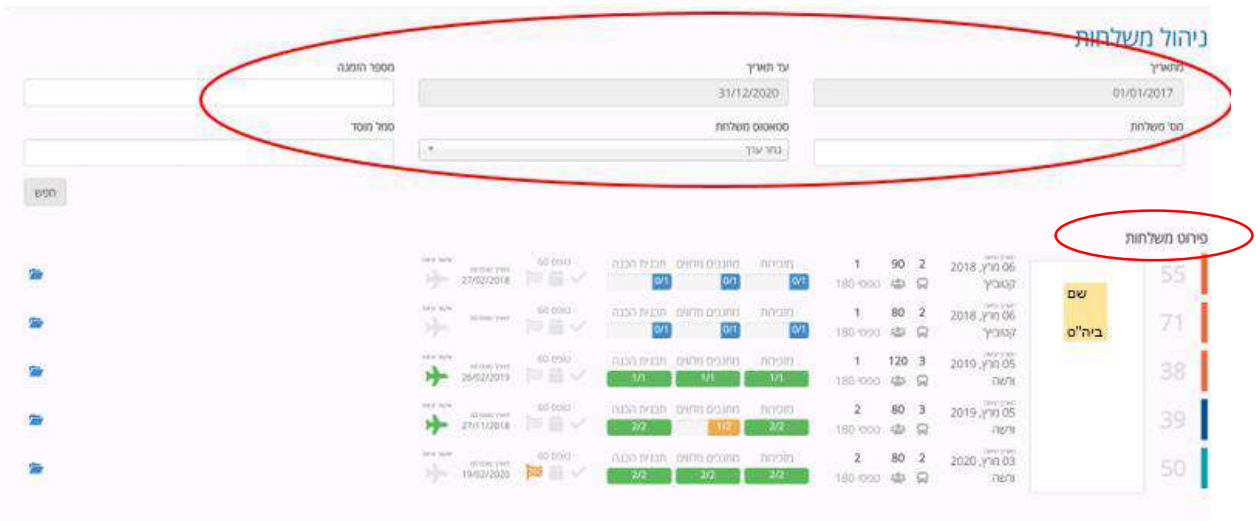

כך תיראה השורה של המשלחת הנוכחית לטיפול ולארגון –

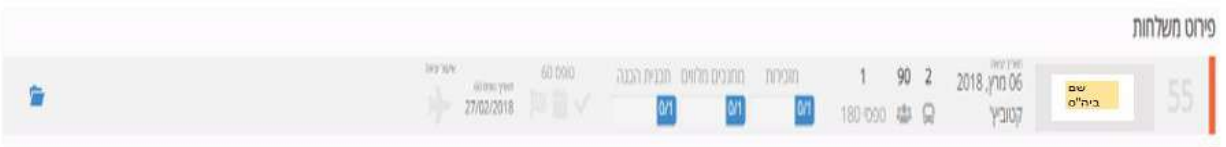

- .1 מס המשלחת )מס הזיהוי שלה במערכת אשר ילווה את המשלחת בטיפול השוטף אל מול מטה פולין ובזמן השהייה בפולין)
	- .2 שם ביה"ס
	- .3 תאריך יציאה ויעד נחיתה בפולין
- .4 מס אוטובוסים במשלחת יהיו עד 4 אוטובוסים ולכן אם המוסד החינוכי הזמין יותר מ4 אוטובוסים תוגדר תחת אותו שם מוסד משלחת נוספת בעלת מס זיהוי שונה ומאותו רגע יהיו לאותו מוסד יותר ממשלחת אחת ויש לנהל כל משלחת בנפרד!
	- .5 מס מקומות שהוזמנו למשלחת
	- 6. כמ<u>ה מסגרות חינוכיות </u>מרכיבות את המשלחת
	- .7 שלושת מרכיבי טופס 180 כולל ציון מספר המסגרות )1/1(המרכיבות את המשלחת. במידה ויש יותר ממסגרת אחת כל מסגרת תמלא את טופס 180 שלה. (עם השלמתם יהפכו ירוקים)

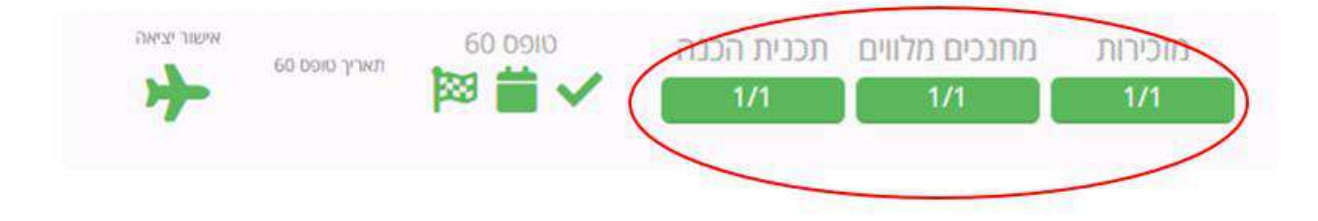

8. מרכיבי טופס 60 (3 מרכיבים, שיהפכו ירוקים עם השלמתם) והתאריך בו נשלח הטופס למטה משלחות בני הנוער פולין.

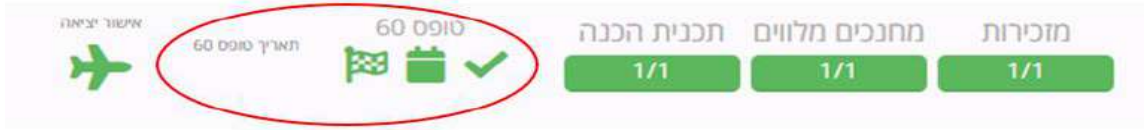

.9 אישור יציאה )המטוס יהפוך ירוק כאשר התהליך יושלם והמשלחת תקבל ממטה משלחות בני הנוער לפולין אישור יציאה(

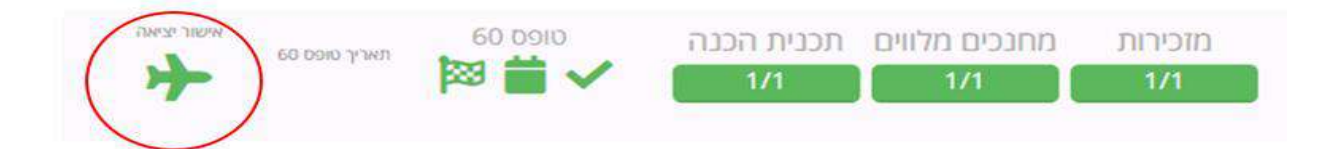

# **פרק ב' - תיק משלחת**

הקלקה על מס המשלחת תוביל למסך הבא :

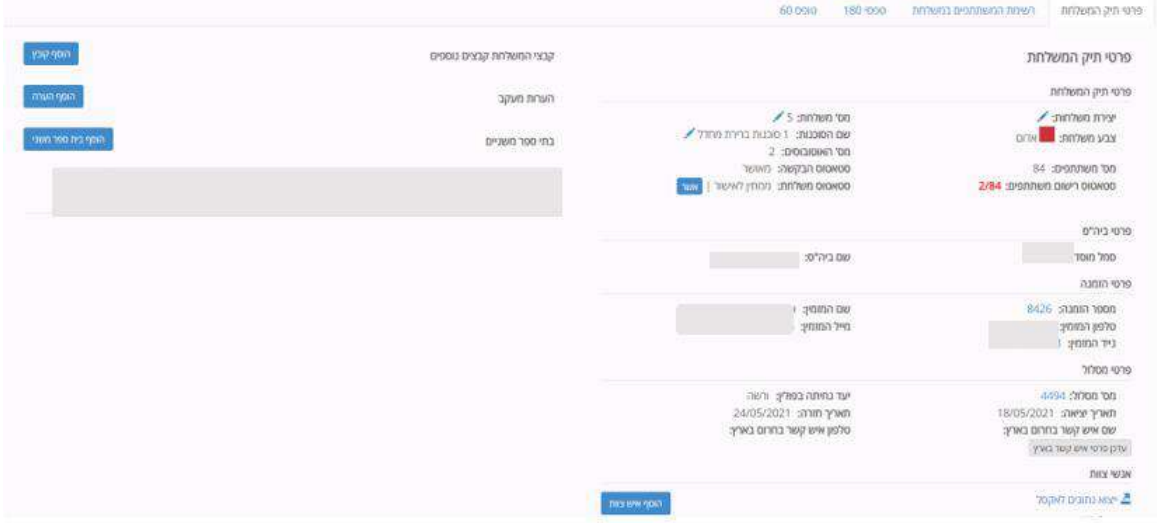

חלק מהפרטים המופיעים בצד ימין של המסך מופיעים באופן אוטומטי ועל סמך נתונים המוטמעים במערכת.

במשלחות המורכבות ממספר מסגרות הפרטים המופיעים על המסך משוייכים למסגרת המובילה.

רשימת אנשי צוות תתהווה בהמשך על בסיס ההקלדות בטפסים הבאים.

מקומות בהם ניתן להוסיף / לשנות פרטים יופיעו כלחצנים כחולים / עפרונות עריכה.

שים לב - שלושה לחצני הוספה חשובים מצד שמאל של המסך הם – הוסף קובץ, הוסף הערה, הוסף בי"ס משני.

- .1 "הוסף קובץ" כאן יטען מנהל המשלחת את כל הקבצים המחייבים להוצאת משלחת ותהליך הארגון.
- .2 "הוסף הערה" מנהל משלחת יכול להוסיף הערות ומטה פולין יכול להגיב להערות או קבצים שהוטענו.
	- .3 "הוסף בי"ס משני" במשלחות המורכבות מיותר ממסגרת אחת.

#### **הוספת קובץ / הערה לתיק משלחת -**

כאשר רוצים להוסיף קובץ/הערה תיפתחנה חלוניות . יש למלא את הפרטים הנתבקשים:

שם הקובץ והערות סוג הקובץ –טופס 60 או PDF או כל קובץ אחר כולל טפסי היפרדות ואישורים מיוחדים שטופלו לקראת היציאה לפולין.

לאחר בחירת הקובץ יש ללחוץ **שמור וסגור**. הקובץ יטען למערכת.

המערכת תראה את כל הקבצים החדשים שטענתם. לאחר שמחלקת תוכניות תטפל בקבצים תקבלו הודעה / חיווי צבעוני האם הטופס שטענתם טופל / נקרא וכיוב' כמו כן ניתן להוסיף הערות וכיוב'.

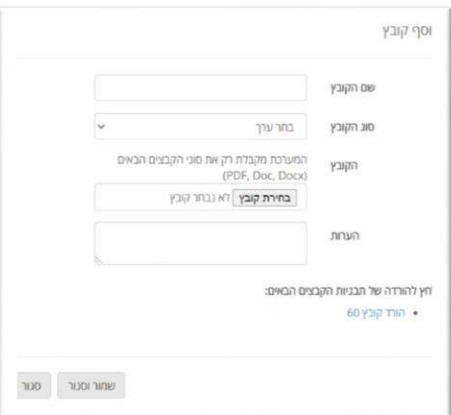

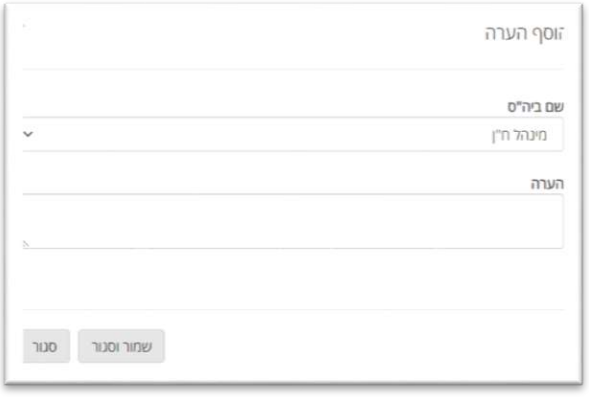

## **פרק ג – טופס 180**

טופס 180 מורכב משלושה שלבים . אין תלות בין שלב לשלב . כל שלב מטופל עי גורם אחר במטה פולין

כל מסגרת שיוצאת למסע לפולין, בין אם באופן עצמאי ובין אם חלק ממספר בתי ספר המתאגדים למשלחת אחת, חייבת למלא טופס 180 משלה.

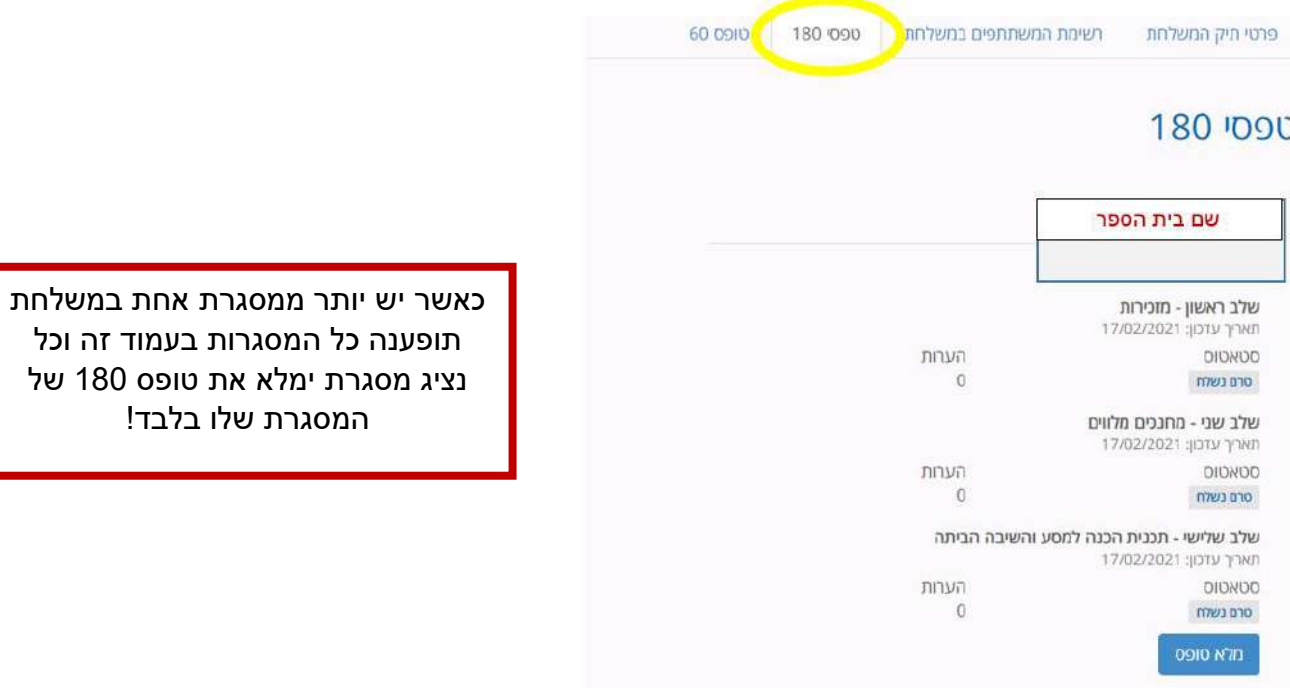

- לחיצה על הלחצן הכחול בצד ימין של המסך (בעבור כל מסגרת בנפרד ) תוביל למסך הבא

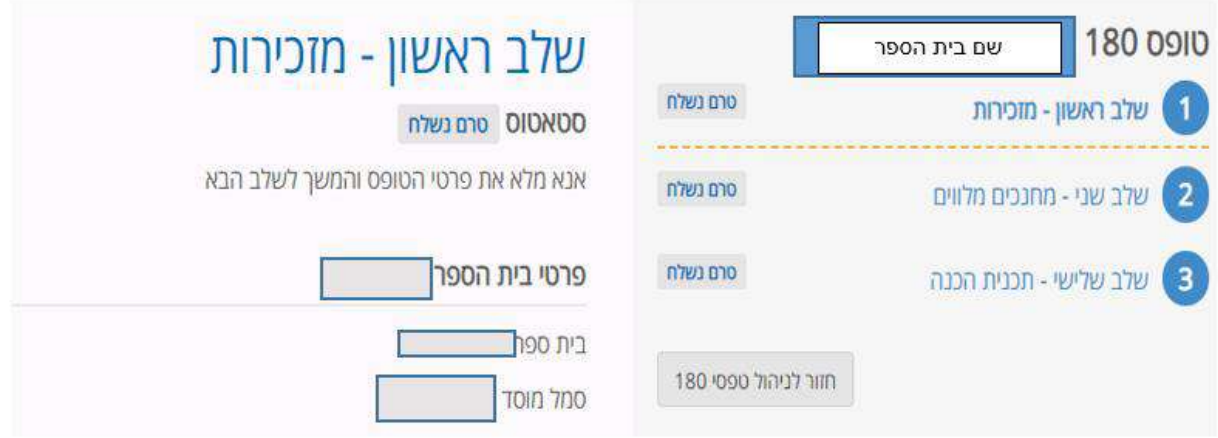

מנהל המשלחת / מנהל ביה"ס או מי מטעמו, ימלא את כל שלושת חלקי הטופס.

בסיומו של כל חלק יבצע מנהל המשלחת שליחה של הטופס וכל החומר שהוקלד יעבור לבדיקת מטה פולין.

#### **יש לשים לב כי בתחתית המסך 2 לחצנים:**

לחצן "**שמור טיוטא"** – משמעו שמירת הנתונים בתיק המשלחת ללא שליחה לאישור.

לחצן **"שלח והתקדם לשלב הבא"** – משמעו הסתיים מילוי כל הנדרש בטופס והוא נשלח לגורם המאשר .

**שלב ראשון** – יאושר עי מזכירות מטה משלחות בני הנוער לפולין

יש להקפיד כי כל פרטי ביה"ס מעודכנים כמו גם פרטיו האישיים של מנהל ביה"ס. יש למלא את פרטיו האישיים של מנהל המשלחת ולוודא כי רישיונו בתוקף

יש לוודא את נכונות הנתונים הנוספים – תאריכי יציאת המשלחת, מס האוטובוסים וכיוב' נתונים אלה נשאבים באופן אוטומטי ומנהל המשלחת אינו יכול לשנותם!

יש לציין את סוכנות הנסיעה.

יש לטעון כקבצים את החוזה ואת דף החתימות.

**שלב שני** – יאושר עי נציג מטה פולין )רפרנט פולין מחוזי(

יש לוודא כי שובצו מחנכים מלווים בהתאם לנדרש בחוזר מנכ"ל ולוודא כי רשינותיהם של כל המחנכים המלווים בתוקף.

**שלב שלישי** – יאושר עי מדריכות מטה משלחות בני הנוער לפולין

יש למלא את תוכנית ההכנה למסע ולהקפיד על התאמה של השעות הנדרשות בכל חלק בתוכנית לרבות תוכנית מתוכננת לתלמידי ביה"ס שאינם יוצאים לפולין.

שימו לב – ליד כל שלב יש כפתור חיווי. הכפתור יצבע בכחול בעת ההמתנה לאישור, בירוק במידה והשלב אושר או באדום במידה וידרשו תיקונים / השלמות.

כאשר יאושרו כל חלקי הטפס יופיעו חיווים ירוקים בעמוד הראשי של המערכת .

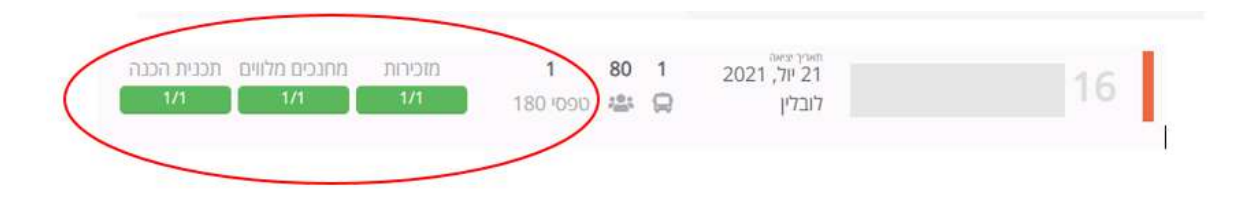

### **פרק ד – רשימות משתתפים**

יש להקליק על הלשונית של רשימת משתתפי המשלחת.

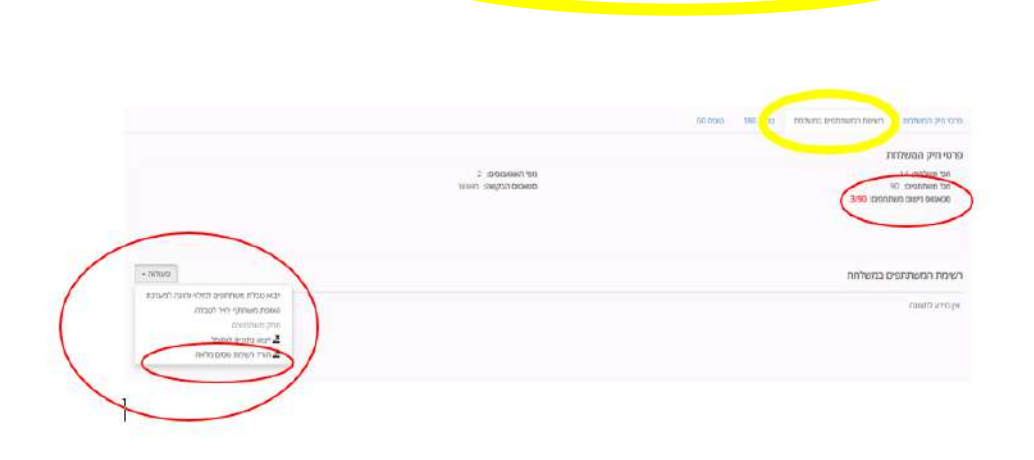

סטטוס הרישום מצד ימין במסך (מוקף בעיגול אדום) מתעדכן בהתאם לרשימת המשתתפים שנטענה.

מצד שמאל מופיע לחצן "פעולות" )מוקף בעיגול אדום( באמצעותו אנו מזינים רשימות משתתפי משלחת באופן קבוצתי או פרטני.

ייבוא טבלת משתתפים למילוי והזנה למערכת" – לצורך הכנסת רשימה מרוכזת של תלמידים, הורים, סייעים, יש ללחוץ על הורדת תבנית.

המערכת תוריד עבורכם קובץ אקסל אותו עליכם למלא באופן מדוייק. אין לשנות כותרות, אין להוסיף או להשמיט עמודות, יש להקפיד על מילוי מדוייק של הפרטים . תעודת זהות בת 9 ספרות, רישום תאריכים כמו שנדרש בתבנית וכיוב'.

יש למלא ברשימה רק את שמות התלמידים , ההורים (אם יוצאים הורים להתלוות למשלחת) וסייעים (מבוגרים נוספים היוצאים עם המשלחת ומטעם המוסד החינוכי לרבות צלם ישראלי, נציג רשות וכיוצ' ( **אין להזין ברשימה זו מחנכים מלווים, מנהל משלחת , מדריכים, איש רפואה, איש עדות.**

שימו לב - לפני היציאה למסע יפיק מנהל המשלחת "רשימת טסים מלאה " )מוקף בעיגול אדום קטן בצד שמאל)הכוללת גם את המחנכים המלווים לרבות מנהל המשלחת, מדריכים, איש רפואה, איש עדות . רשימה זו מתעדכנת באופן אוטומטי כאשר מנהל המשלחת יגדיר את בעלי התפקידים בהמשך העבודה במערכת.

רשימת המשתתפים/ טסים חייבת להיות מעודכנת און ליין בכל רגע נתון לצורך טיפול בארועי חרום ולטובת מערכת המלגות.

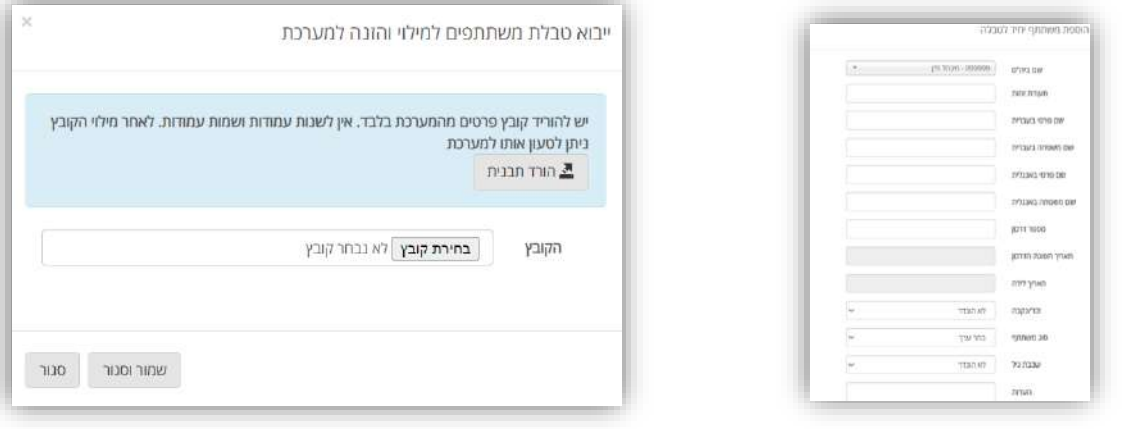

# **פרק ה' – טופס 60**

טופס 60 ישלח למטה פולין עד 60 יום לפני היציאה למסע.

הטיפול בטופס דורש זמן טיפול של מחלקת תוכניות.

**הטיפול בטופס נעשה על פי סדר הגעת הטפסים למחלקת תוכניות וכך גם נקבעת הקדימות לביקור באתרים על פי ההזמנות.**

לחיצה על לשונית "טופס 60" תפתח מסך חדש

יש ללחוץ על הכפתור הכחול משמאל "מלא טופס"

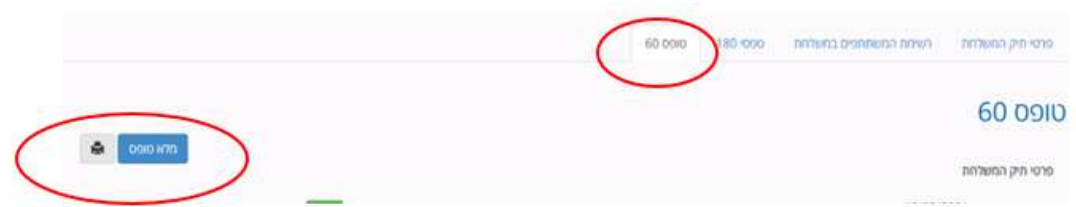

מבנה טופס :60

במסך החדש מצד ימין מופיעים שלושת שלבי טופס 60 – טיסות, תוכנית מסע, לוגיסטיקה.

המספר ליד הכותרת הינו מס)המשלחת.

**לא ניתן למלא את תוכנית המסע ללא מילוי שלב טיסות, אך ניתן לעבור משלב לשלב.**

לחיצה על "חזרה לתיק משלחת" ⁄חזיר למסך ראשי של תיק המשלחת.

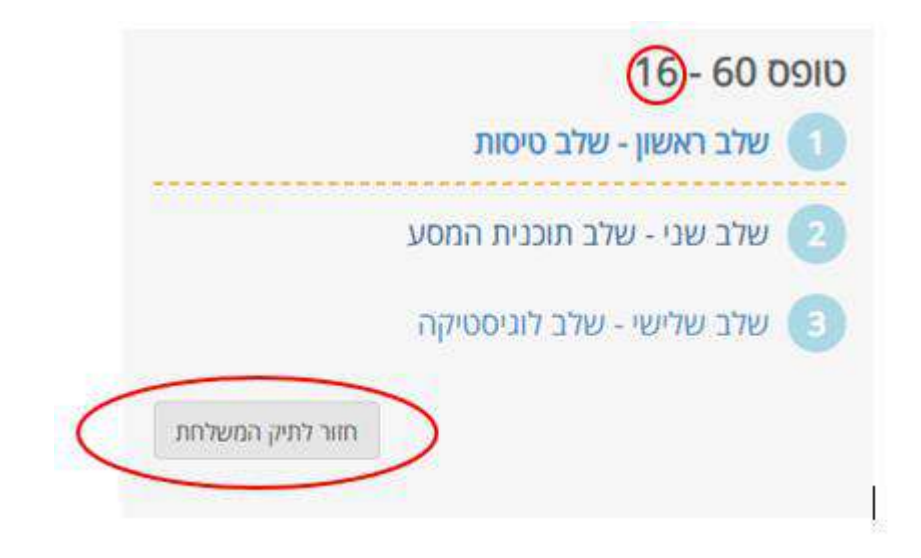

**שלב 1** - טיסות

על המסך מופיעים באופן אוטומטי הנתונים של המשלחת. הנתונים החשובים בשלב זה הינם תאריכי המסע ויעדי הנחיתה וההמראה בפולין.

לחיצה על הוסף טיסה יאפשר להזין את הטיסות של המשלחת טיסת "הלוך" וטיסת "חזור". חובה להזין את שתי הטיסות.

הערה – **אם עדין לא ידועים פרטי טיסה מדויקים ושעות מדויקות יש להזין מס טיסה 9999 וחברת טיסה free.**

**יש להקפיד ולהקליד מס נוסעים.**

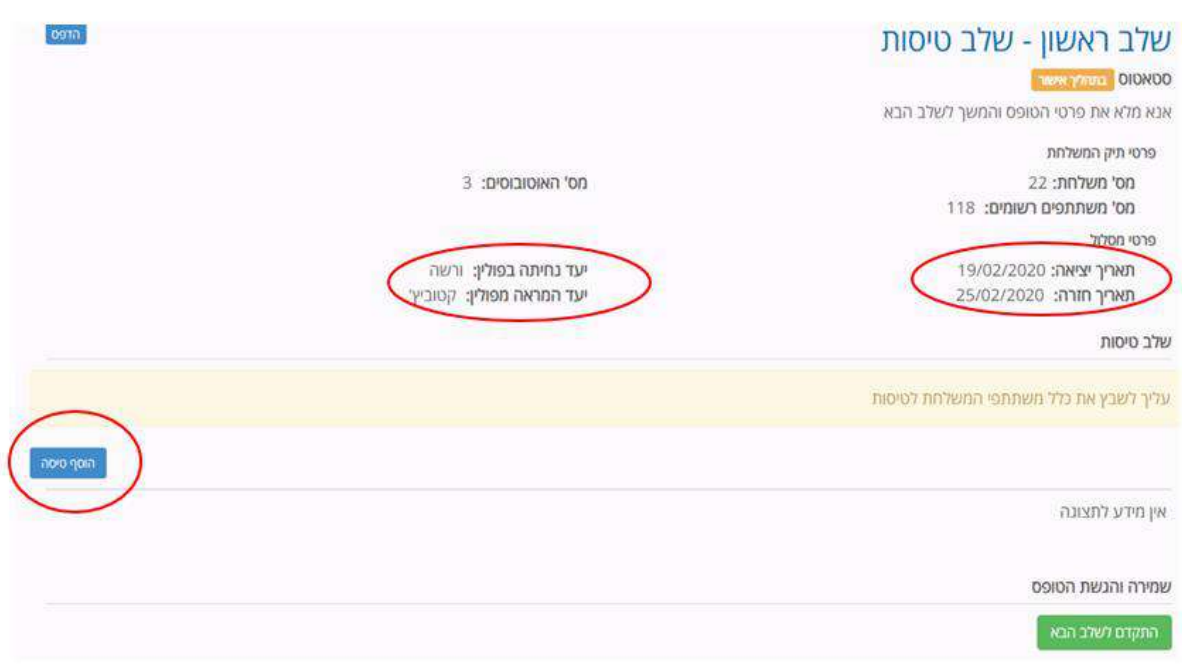

בלחיצה על " הוספת טיסה" תיפתח חלונית הבאה.

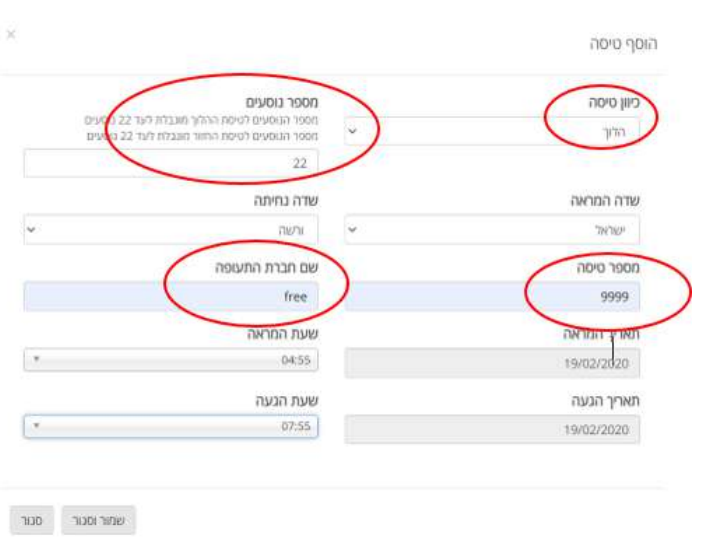

#### **שלב 2** – תוכנית מסע

המסך בנוי כלוח שנה . הלשוניות הן ימי המסע כולל התאריכים כך שניתן לראות באיזה יום בשבוע מדובר.

לאחר שהוכנסו הטיסות בשלב 1 הן תופענה אוטומטית בתוכנית המסע .

בשלב זה ניתן יהיה להקליד את תכנית המסע על פי ימים ושעות מדוייקות. תוכנית המסע כוללת זמני נסיעות, זמני פעילות באתרי ההדרכה, כניסות למוזאונים ואתרים, ארוחות במהלך היום וארוחות ערב, המלונות בהן לנה המשלחת שעות כיבוי אורות ומועדי שיחות הערב.

הפסקות שירותים –כדי לדייק את הלו"ז ולמנוע שיבושים בלוחות זמנים, יש להכניס הפסקת שירותים כפעילות עצמאית, מלבד בנסיעה. בנסיעה יש להאריך את זמן נסיעה על מנת לאפשר הפסקת שירותים, יש לרשום זאת בהערות.

מומלץ לבנות את המסלול בשיתוף עם ראש צוות הדרכה והזכיין והכל על פי הכללים המתבקשים מחוזר מנכ"ל וכללי מנהלת פולין והביטחון.

מצד שמאל כפתור "הוסף" בעזרתו ניתן להתקדם בהקלדת התוכנית. שימו לב שההוספה כוללת את זמן הנסיעה / ההליכה לאתר ואת זמן הפעילות באתר.

אין אפשרות להקליד בטופס אלא רק לבחור אתרים ושעות מתוך רשימה נפתחת. יש מקומות בהם ניתן להוסיף הערה חופשית.

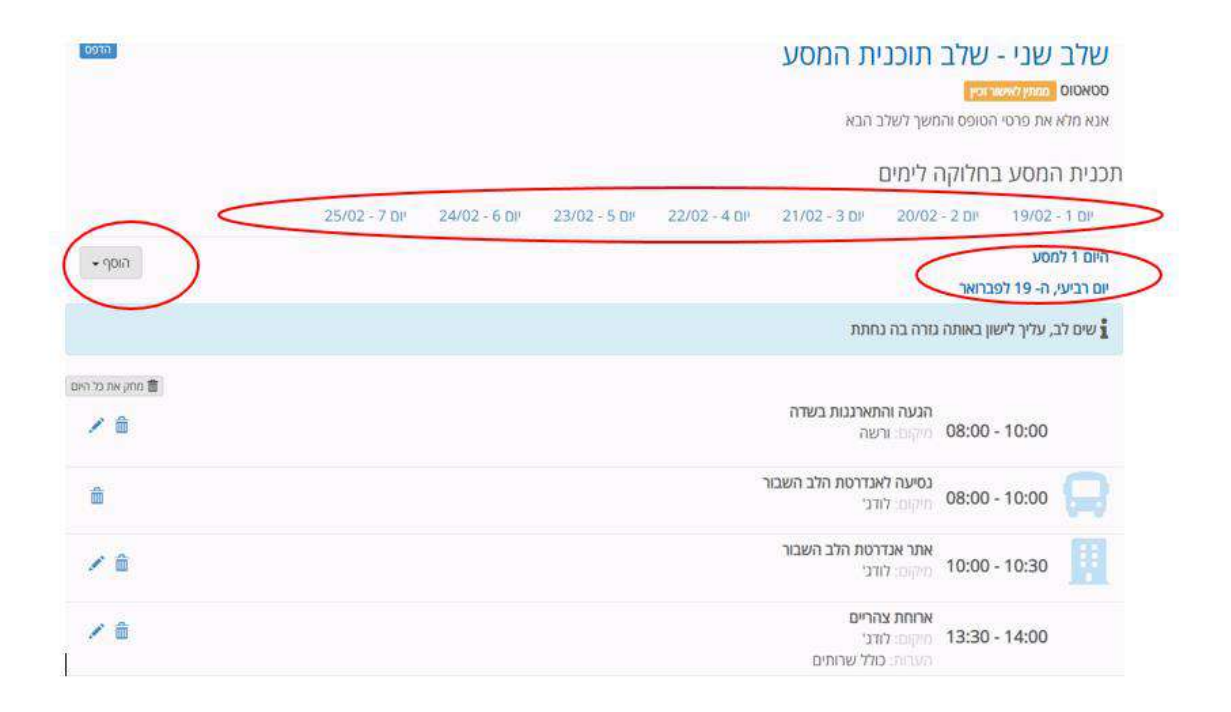

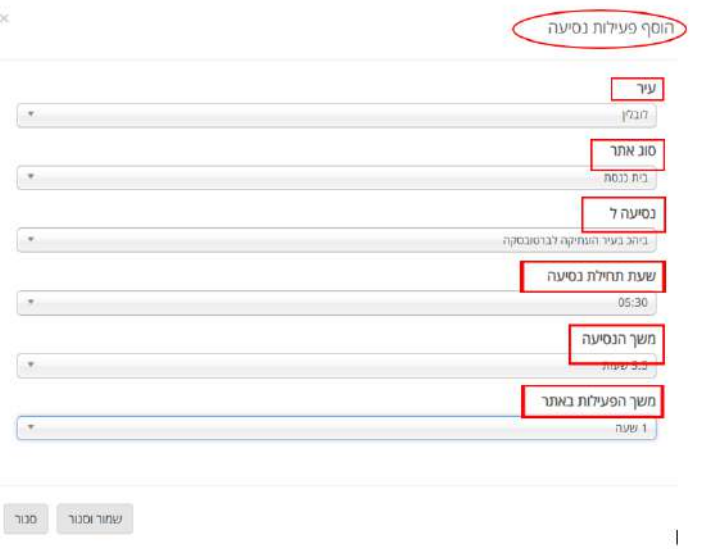

**שלב 3** – לוגיסטיקה

.1בשלב לוגיסטיקה יופיעו הרשומות הלוגיסטיות של המשלחת –

תחת הכותרת "**סיכום המשתתפים הישראלים במשלחת**" יופיעו - מס התלמידים, המחנכים, הסייעים, ההורים וכיוצ' יש לבדוק את אמיתות הנתונים.

יש לאמת ולאשר שם מלא ומספר טלפון של **איש חרום שנשאר בארץ**

יש לצרף כקובץ את **הצהרת מנהל המוסד החינוכי** המאשר את רשימות המשתתפים ותוכנית המסע

.2 במסך זה יוסיף מנהל המשלחת –

- .1 את שמות **המדריכים** מתוך רשימה נפתחת המציגה מדרכי פולין בעלי רישיון הדרכה בתוקף. (שמות אלה יתווספו אוטומטית לרשימת הטסים המלאה)
- .2 את שמו ופרטיו של **איש הרפואה**, יש להקפיד למלא את כל הרשומות הנדרשות. )השם יתווסף אוטומטית לרשימת הטסים המלאה(
- .3 את שמו ופרטיו של **איש העדות** במידה ויש. )השם יתווסף אוטומטית לרשימת הטסים המלאה)
- .4 את שמו של **הפיילוט הפולני** יוסיף מנהל המשלחת בתאום עם הזכיין וכן את שמו של **הצלם הפולני** במידה ויש. )שמותיהם של צלם/פיילוט פולני לא יופיעו ואינם צריכים להופיע ברשימת הטסים המלאה(
- .5 שימו לב אם למשלחת מצטרף צלם ישראלי הוא ירשם ברשימת המשתתפים של המסע תחת ההגדרה "סייע" ובהערות ירשם צלם. )ראה פרק ג' רשימת משתתפים(

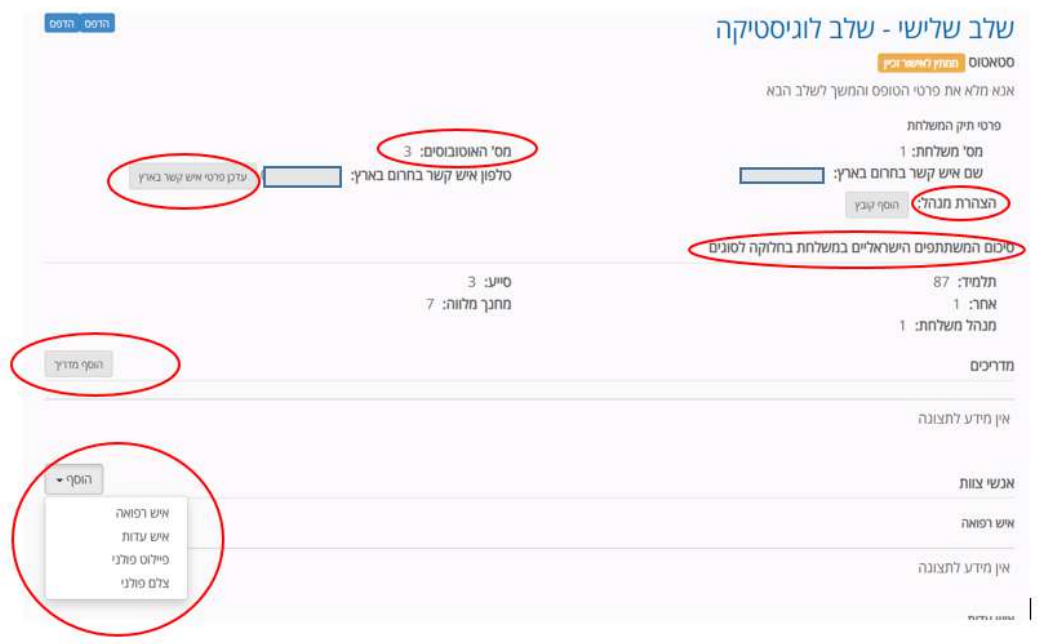

.3 בסיומו של החלק השלישי ואחרי שמולאו חלקים 1,2 יכול מנהל משלחת ללחוץ על הכפתור הירוק בתחתית המסך – "שמירה ושליחה". )ראה תמונת מסך(

מילוי הטופס יכול לקחת מס ימים ואין צורך לבצע כל שמירה אם המילוי מתעכב. כל מה שהוקלד נשמר אוטמטית. הכפתור הירוק "שמירה ושליחה" הוא כפתור המעביר את הטופס למחלקת תוכניות ולא תוכלו לבצע עוד פעולות בתוכנית.

**שימו לב - מרגע השליחה הסופית )לחצן "שמירה ושליחה"( כל התכתבות בגין התוכנית , עדכוני טיסות וכיוצ' תתבצע במייל מול מחלקת תוכניות ובהנחייתה.** 

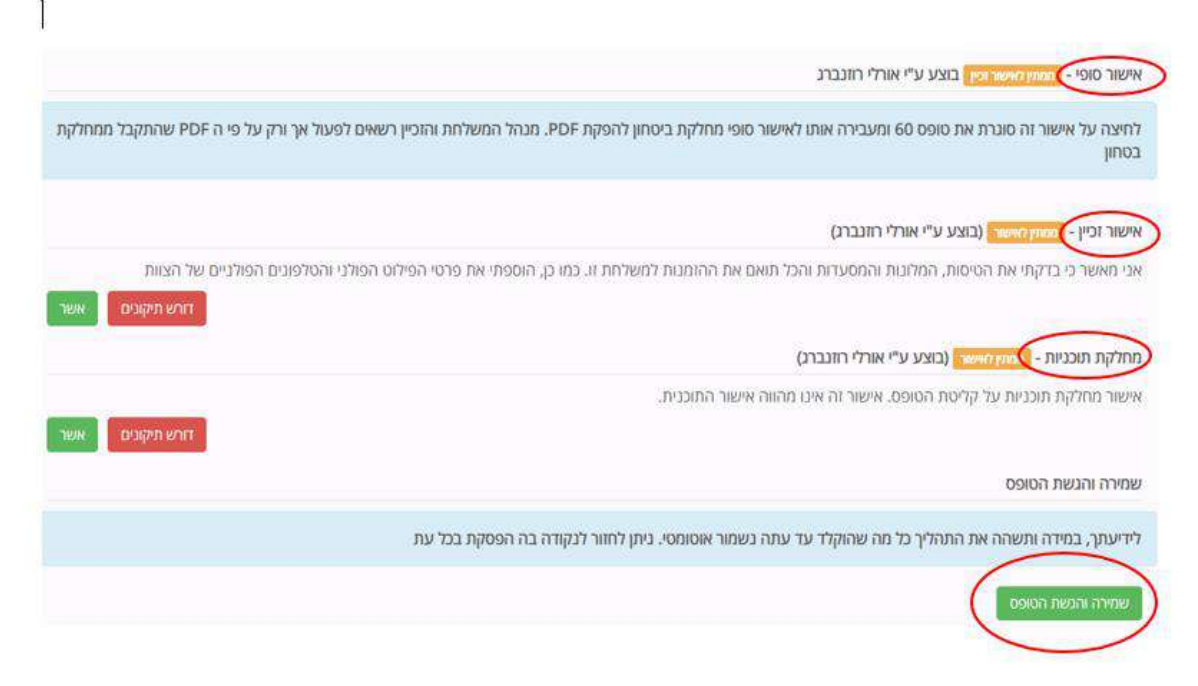

כאשר הטופס יקלט במחלקת תוכניות ומדריכות המטה תתחלנה לעבד את הנתונים ,יראה מנהל המשלחת

חיווי ירוק - לוח שנה ירוק המאשר שהטופס נקלט והוא בעבודה.

בהמשך יתבקש הזכיין לאשר באמצעות הלחצן, כי הוא ראה את הלו"ז הראשוני של תוכנית המשלחת, שנשלחה **במייל ממחלקת תוכניות** למנהל המשלחת ולזכיין. החיווי יהיה נורית חיווי ירוקה - V ירוק .

כאשר מחלקת תוכניות תעביר את התוכנית של המשלחת לאישור מחלקת ביטחון להפקת PDF

יהפוך הדגל לירוק.

מנהל המשלחת יקבל התראה כי התוכנית נשלחה לביטחון וכי עליו להמתין לקבלת PDF שהוא התוכנית המחייבת את מנהל המשלחת , הזכיין והמשלחת כולה. אין בדגל הירוק אישור כל שהוא למשלחת.

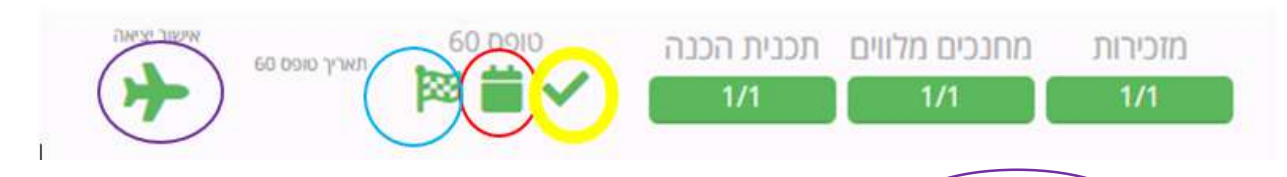

רק כאשר המטוס יצבע בירוק) המשלחת קיבלה אישור רשמי וסופי ממטה פולין ומהביטחון לצאת לפולין.

מרגע אישור היציאה למשלחת והפקת PDF למשלחת, עי אגף הביטחון, אין אפשרות לבצע שינויים בתוכנית.

מנהל המשלחת, הזכיין והמדריכים מחוייבים לתוכנית כפי שמופיע ב PDF , שנשלח עי הביטחון!!!!!

שימו לב - כל שינוי בטיסות )מספרי טיסה, שעות טיסה ( ושינויים הנגרמים בלו"ז, עקב הטיסה, ביום הראשון או האחרון למסע יעשו אך ורק אל מול בסיס הקבע בפולין (בייס) ובאישורו.

- .1 אם השינוי הנ"ל מתרחש לפני היציאה למסע יש לפנות במייל ובטלפון למטה משלחות הנוער לפולין ולקבל הנחיות.
- .2 אם השינוי מתרחש בעת השהייה בפולין יש לבצעו אל מול נציגי מטה פולין והביטחון בבסיס הקבע בפולין (בייס).

#### אישור היציאה בתיק המשלחת נראה כך -

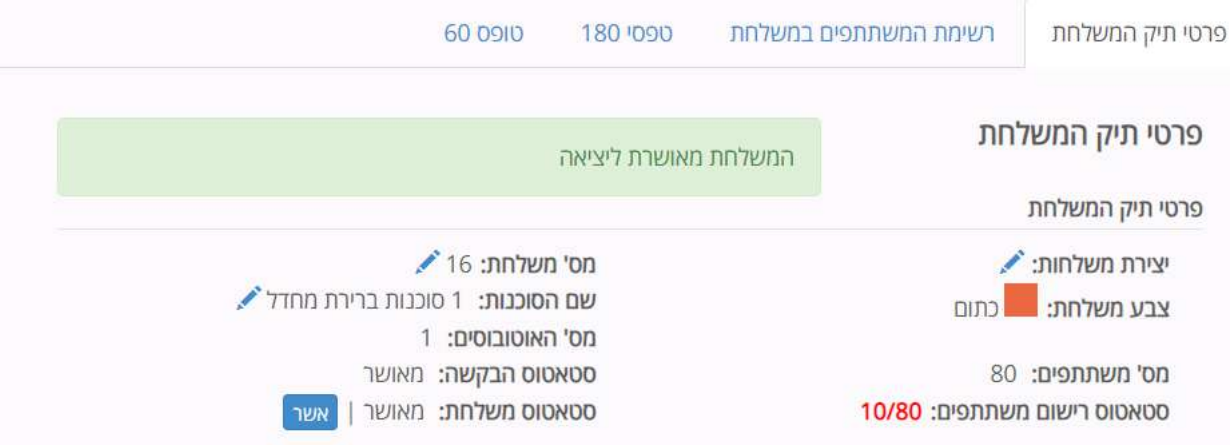